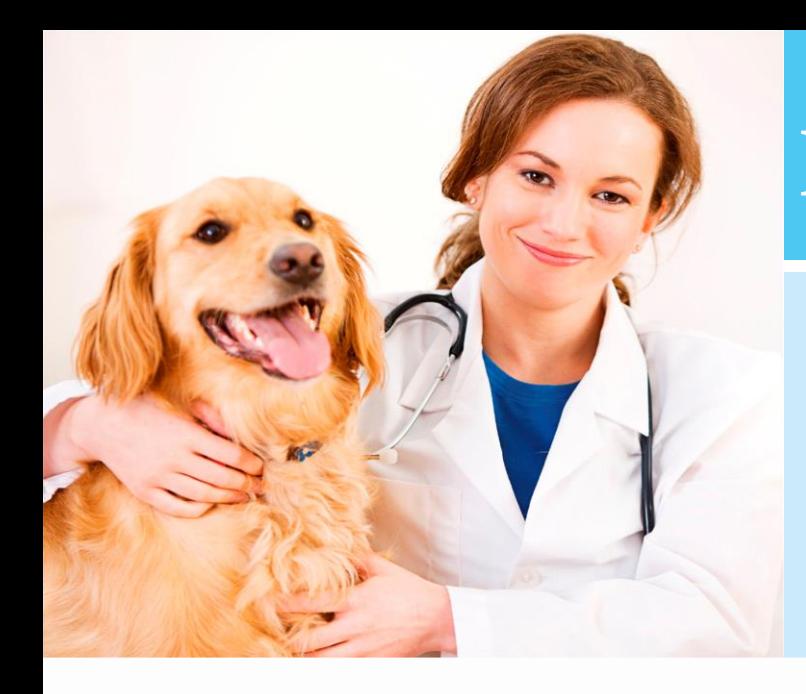

# **Klantenproperties**

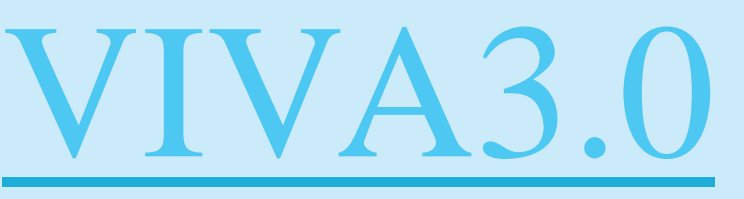

VIVA 3.0 – Klantenproperties

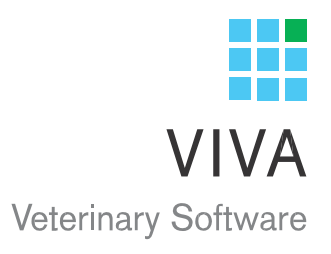

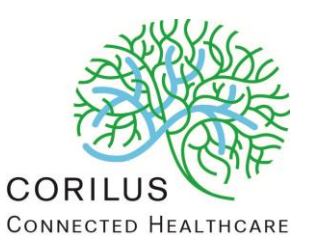

# Inhoudsopgave

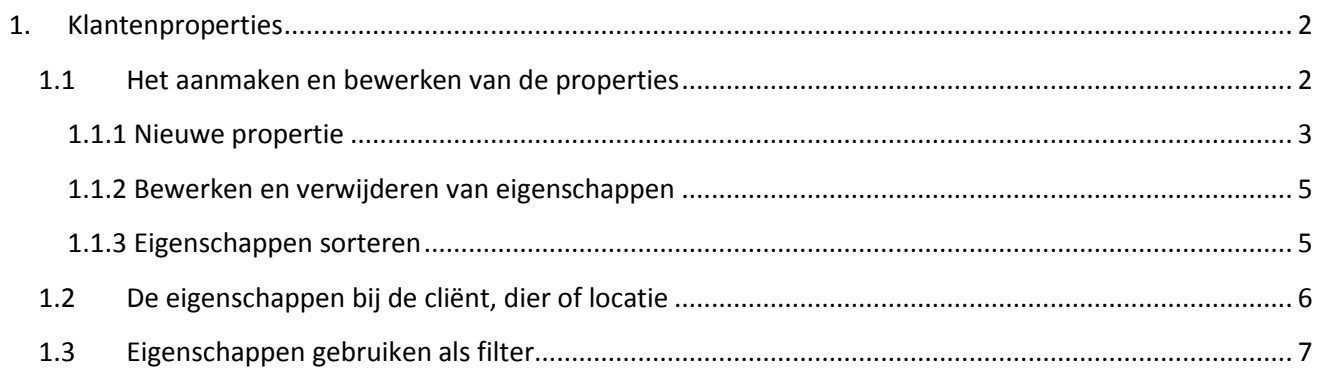

# <span id="page-2-0"></span>**1. Klantenproperties**

Met de functie "klantenproperties" kunt u bepaalde, door de praktijk zelf in te stellen, specifieke eigenschappen koppelen aan cliënten, dieren en/of locaties.

De functie maakt het mogelijk om groepen cliënten te maken of om cliënten te voorzien van een vlaggetje welke van belang kan zijn voor uw praktijkvoering.

Voorbeelden van properties zijn:

- cliënten met of zonder klantenkaart, al dan niet met klantenkaartnummer
- cliënten die op basis van omzet een kleur toebedeeld krijgen
- honden die deelnemen aan het puppyprogramma of het hebben doorlopen
- locaties / diergroepen die een bepaalde status hebben (bijv. SPF bij varkens)
- etc., etc., etc.

## <span id="page-2-1"></span>**1.1 Het aanmaken en bewerken van de properties**

**Praktijk** 

**il Statussen en categorieën ECodelijsten O** Praktijk **EDiersoorten** Documenten SMS Connector **EPatiëntenkaart instellingen EAangepaste eigenschappen**  Via *"Instellingen - Admin - Aangepaste eigenschappen"* komt u in het scherm waar u de eigenschappen kunt aanmaken, bewerken en beheren. Deze instelling vindt u onder de kop praktijk. Zoals wordt weergegeven in de afbeelding links.

#### <span id="page-3-0"></span>**1.1.1 Nieuwe propertie**

Om een nieuwe propertie aan te maken, selecteert u voor welke groep u de eigenschap wilt aanmaken. Linksboven klikt u op "Client", "Dier" of "Locatie". Mochten er al eigenschappen aangemaakt zijn, dan ziet u per groep welke dit zijn en kunt u deze bewerken.

# Aangepaste eigenschappen

Startpagina / Aangepaste eigenschappen

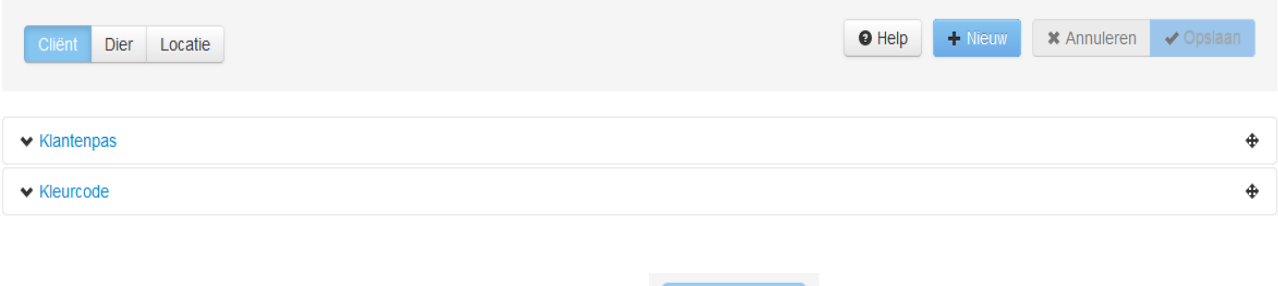

Om een nieuwe eigenschap toe te voegen klikt u op .

U komt dan in een scherm waar u de volgende velden dient in te vullen:

- **Beschrijving** : de naam van de eigenschap. De omschrijving is de tekst welke wordt getoond zoals bijv. "klantenkaart" of "gezondheidsstatus". Dit is een verplicht in te vullen veld.
- Type: de soort eigenschap.

Er zijn twee soorten eigenschappen:

- **e** een vrije tekst eigenschap *( afbeelding 1)*.
- de zogenoemde "boolean" eigenschap wat betekent dat er een "JA-NEE-knop'' komt die de status van de eigenschap aanduidt *( afbeelding 2).*

Het vrije tekst veld is geheel vrij in te vullen.

Let op! er is een beperking van het aantal tekens. Dit om te voorkomen dat er lange verhalen in de omschrijving komen te staan.

- **Standaardwaarde:** de waarde die ingesteld wordt bij alle cliënten, dieren of locaties zonder dat er bewust een andere waarde is ingevuld. Bij de "boolean" optie bent u verplicht JA of NEE in te vullen. Het vrije tekstveld mag leeg zijn.
- **Categorie:** geeft de eerder gekozen categorie nogmaals weer. In dit veld kunt u deze categorie wijzigen in een andere.
- **Favoriet** : biedt de mogelijkheid om aan te geven of u een eigenschap favoriet maakt of niet. Een favoriete eigenschap wordt, inclusief de waarde, op het fiche van de cliënt, dier of locatie getoond.

#### *Afbeelding 1:* nieuwe eigenschap – type vrije tekst

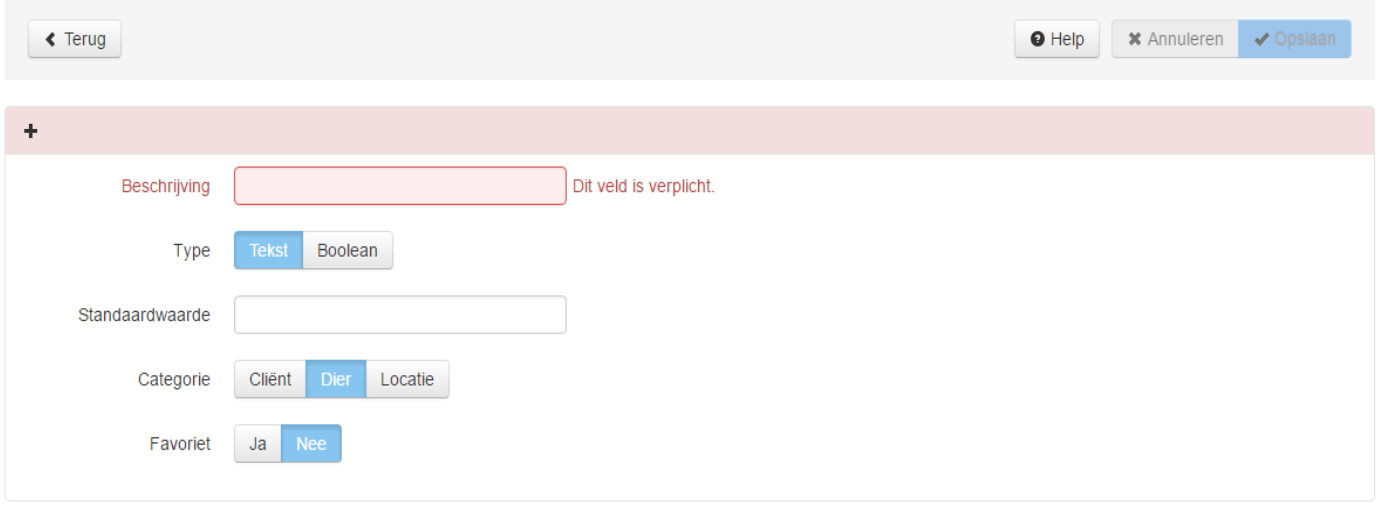

*Afbeelding 2:* nieuwe eigenschap – type boolean

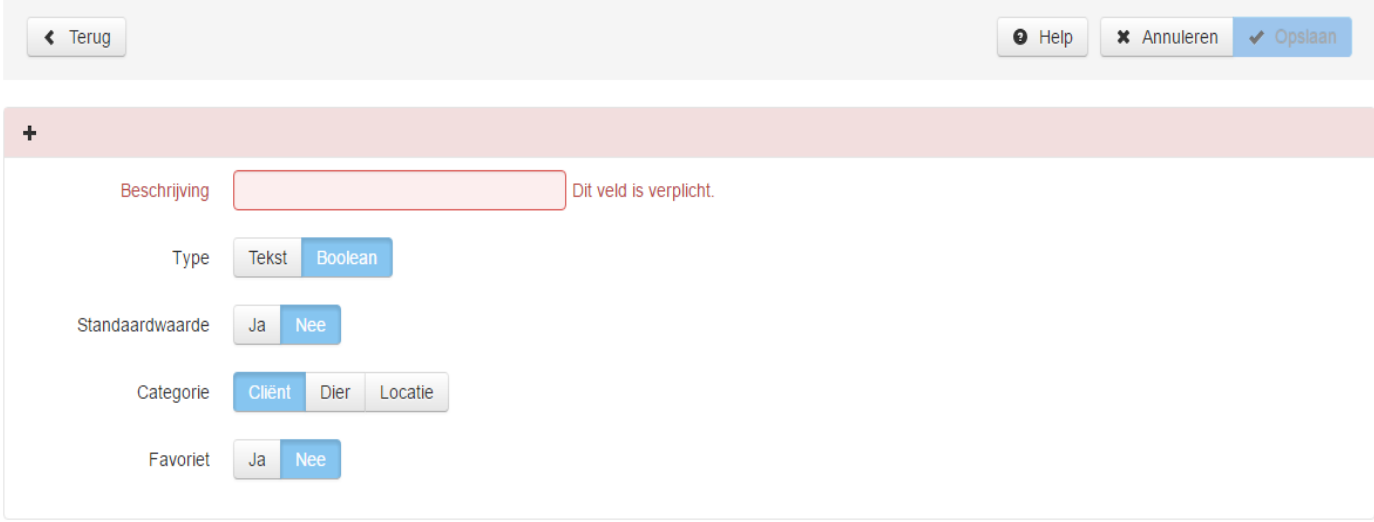

#### <span id="page-5-0"></span>**1.1.2 Bewerken en verwijderen van eigenschappen**

Na het aanmaken en opslaan van de eigenschap kunt u bepaalde ingestelde waarden later nog bewerken. Namelijk de beschrijving, de standaardwaarde en de favorietkeuzen.

Het type en de categorie kunnen niet meer bewerkt worden. Dit omdat deze waarden meer invloed hebben op daar waar de eigenschap van toepassing is.

Wanneer een eigenschap niet meer gewenst is, kunt u deze wel als geheel verwijderen met de knop

**. The Verwijderen** . Deze knop ziet u wanneer u een reeds aangemaakte eigenschap opent in de lijst.

Zoals genoemd kunt u een eigenschap bewerken en verwijderen door in de lijst met eigenschappen de gewenste eigenschap aan te klikken.

Vervolgens wordt eigenschap geopend en kunt u de wijzigingen aanbrengen. Na het wijzigen kiest u voor opslaan en worden de aanpassingen doorgevoerd.

#### <span id="page-5-1"></span>**1.1.3 Eigenschappen sorteren**

Het is mogelijk om in de lijst met eigenschappen een rangorde aan te brengen. De volgorde zoals deze wordt getoond in het beheerscherm (van boven naar beneden) komt op dezelfde manier terug in het properties-tabblad en evt. op het fiche wanneer favoriet op ''ja'' staat.

U kunt een eigenschap naar boven of beneden verplaatsen met de button rechts van de naam (*afbeelding 3).* Dit doet u door met uw muis te klikken op de verplaatsingsbutton en de linkermuisknop ingedrukt te houden. Nu kunt u de gewenste regel(s) naar boven of beneden verplaatsen (slepen). Rechtsonder verschijnt een pop - up wanneer het succesvol is opgeslagen.

*Afbeelding 3:* verplaatsingsbutton rechts

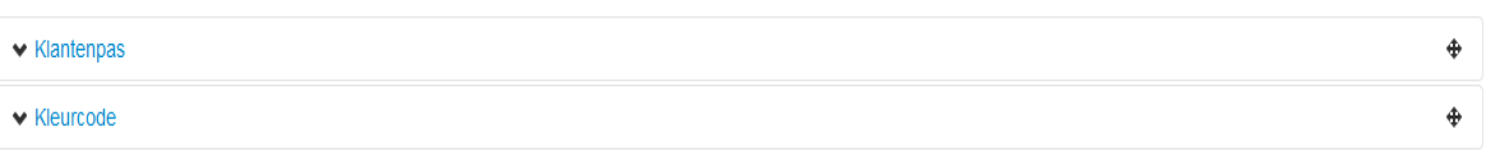

⊕

## **1.2 De eigenschappen bij de cliënt, dier of locatie**

<span id="page-6-0"></span>Bij de cliënt, bij het dier en bij de locatie ziet u een nieuw tabblad met de naam "Properties". Hierachter staat een getal waarmee het aantal ingestelde eigenschappen bij deze categorie wordt aangegeven.

Dit getal wil niet zeggen dat de betreffende eigenschappen daadwerkelijk bij deze cliënt, dier of locatie zijn geactiveerd.

Favoriete eigenschappen worden pas op het fiche zichtbaar indien deze actief opgeslagen worden (met of zonder wijzigingen).

*Afbeelding 4:* cliëntenkaart met properties-tab en op het fiche de favoriete eigenschap ''kleurcode'' welke zonder waarde is opgeslagen

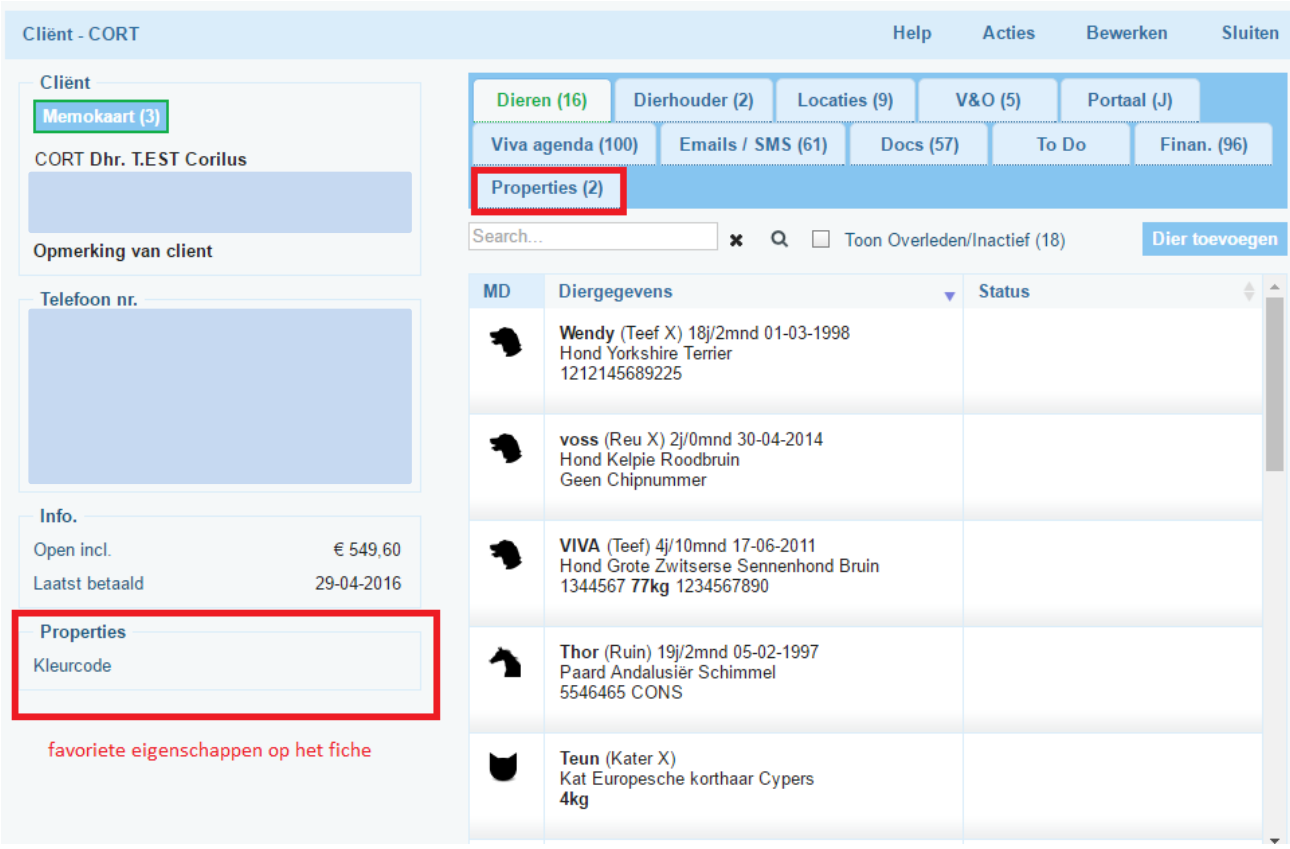

Wanneer op het tabblad properties klikt *(afbeelding 5)* , krijgt u een lijst met de ingestelde eigenschappen. U kunt deze eigenschappen voor deze specifieke cliënt, dier of locatie instellen.

Geef, afhankelijk van het type, de gewenste waarde aan. Bij een boolean zal er een standaardwaarde JA of NEE zijn ingesteld welke u kunt wijzigen.

Bij een vrije tekst veld wordt *wel* of *geen* tekst weergegeven. U heeft de mogelijkheid een vrije tekst te typen.

Elke eigenschap kunt u apart opslaan door op de "opslaan"-button rechts te klikken.

Wanneer u de meegegeven waarde niet wijzigt kunt u deze eigenschap ook opslaan. In de linker kolom ziet u o.a. de datum en het tijdstip van het meest recente moment van opslaan.

*Afbeelding 5*: twee eigenschappen van de cliënt – ingevuld en opgeslagen - met notitie datum en tijd – beide waarden zichtbaar op het cliëntfiche

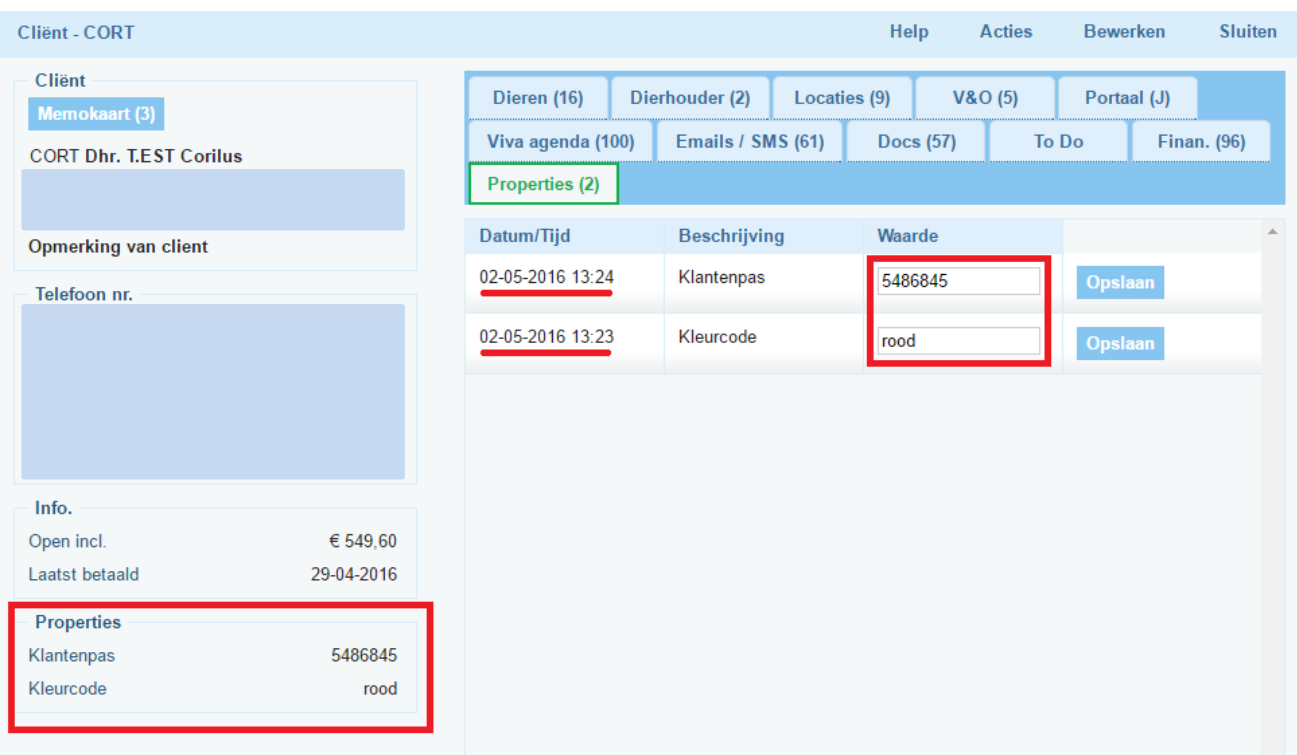

#### **Let op!**

- Na het opslaan van een eigenschap dient de kaart eerst een keer te worden gesloten voordat deze eigenschap, mits favoriet, getoond wordt op het fiche.
- Zolang een eigenschap niet actief is opgeslagen, wordt de waarde niet getoond op het fiche

### **1.3 Eigenschappen gebruiken als filter**

<span id="page-7-0"></span>Op dit moment is de eigenschappenfunctie alleen nog te gebruiken als "vlaggetje" . Het doel is dat gebruikers kunnen zien of een cliënt, dier of locatie een bepaalde eigenschap bezit en welke

waarde daarbij hoort.

De bedoeling is om deze functionaliteit in de toekomst uit te breiden zodat de eigenschappen gebruikt kunnen worden als filter of meegenomen kunnen worden in bepaalde analyses of rapportages, zowel intern (via Tools) als extern (via bijv. Excel).